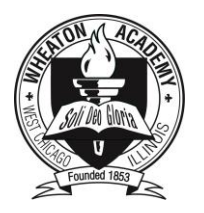

# **ENROLLMENT INSTRUCTIONS for Grades 10-12 WINTERIM COURSES**

#### **If you have already secured your spot on a TRIP or an INTERNSHIP, you do not need to complete this online enrollment process.**

### **Four easy steps:**

- 1. Plan your course choices with your parents/guardians. Be sure to watch the videos and read the course information by clicking on the *Winterim Registration* page on the WA website before you sign up.
- 2. Log in t[o WA Web](http://waweb.wheatonacademy.org/WAWeb/Forms/login.aspx?ReturnUrl=%2fwaweb%2fDefault.aspx) using the *student* User ID and Password. (Step by step instructions are available on the Winterim Registration page on the website).
- 3. Enroll in a morning and an afternoon class and click on Submit.
- 4. Print a copy for your records.

## **Tips & Important Information:**

- **WA Web may not work correctly on Google Chrome or Safari.** Please use either Firefox or Internet Explorer.
- **DO NOT** use the **BACK**, **FORWARD** or **REFRESH** buttons while enrolling. You will lose what you have done.
- **Be prepared with a list of several course choices**. If your first choice is full, you will be ready with your next choice.
- If you select a course that is FULL, but it has not yet been updated in our system by the Registrar, you will receive an error message after you click Submit (step 5 below). If you receive this error, the course is not available and you will need to choose a different course.
- You do have the ability to change your course choice(s) through WA Web *before final enrollment closes.*  However, once you have un-enrolled in a course *there is no guarantee it will be available if you try to re- enroll.*
- **Winterim course schedules are final and may not be changed after enrollment is closed.**
- Parents will be emailed with student's course selections when enrollment closes. If parents have any issues with a student's Winterim schedule, please email Mrs. Tiemens at ktiemens@wheatonacademy.org.

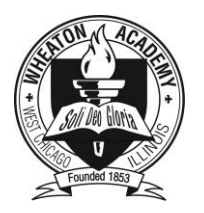

## **TO BEGIN ONLINE ENROLLMENT:**

1. **Go to the [WA Web login page](http://waweb.wheatonacademy.org/WAWeb/Forms/NCShellCompat.aspx) and login using your student user ID and password.**

Enrollment must be completed using your WA Web **STUDENT** user ID and password - not a parent user ID and password. **Your student user ID and password information will be emailed to your Wheaton Academy email address the day BEFORE your class enrollment opens.**

2. **Click** on *Registration* and select *Enter requests*. (If you do not see *Enter requests*, contact Mrs. Tiemens).

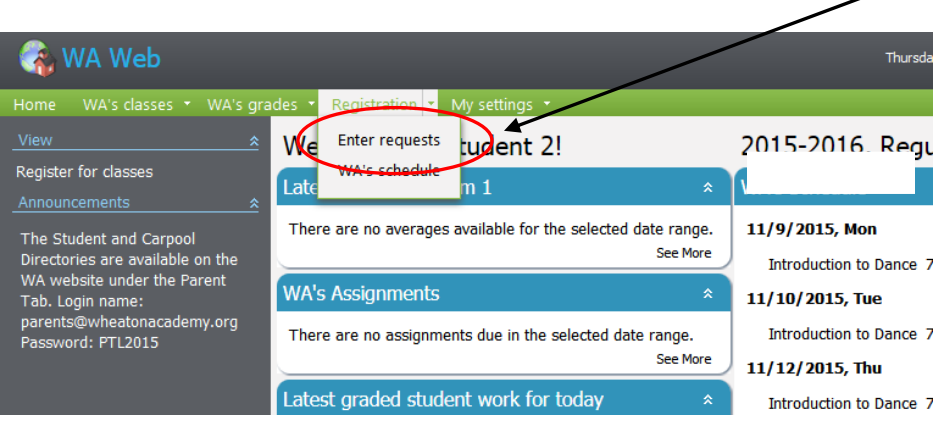

3. **Click on** *Edit Registration.* (**DO NOT** use the **BACK, FORWARD** or **REFRESH** buttons)

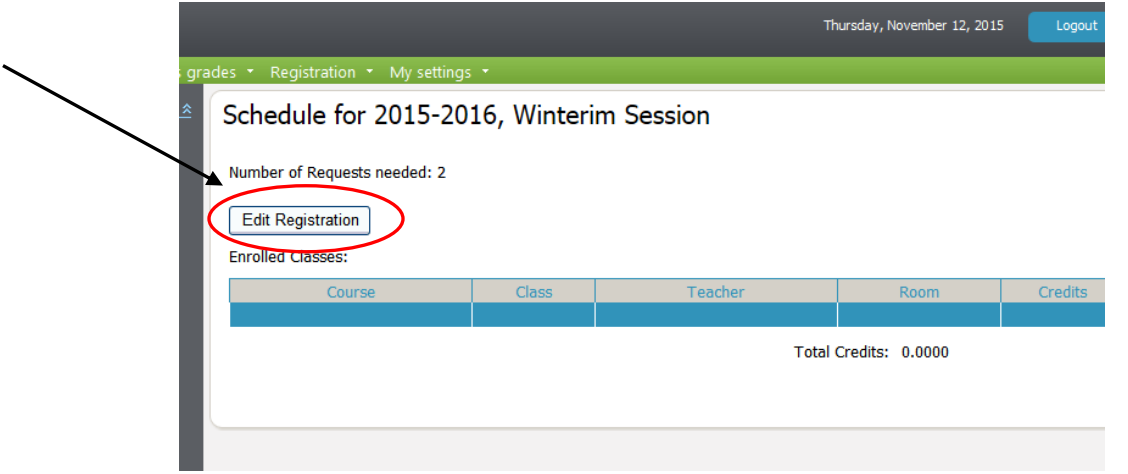

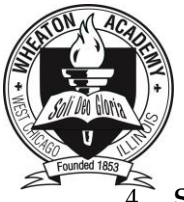

4. **Select your MORNING** *and* **AFTERNOON class(es)** *AND* **confirm** your **TEACHER(S) in the box to the right.**

You must select **BOTH** the **class** (left drop down box) *and* the **teacher's name** (right drop down box) for your **morning** *and* **afternoon** classes. Even though there will only be one teacher listed, this step is **required**. **Failure to click on the teacher's name will prevent enrollment in the class.** 

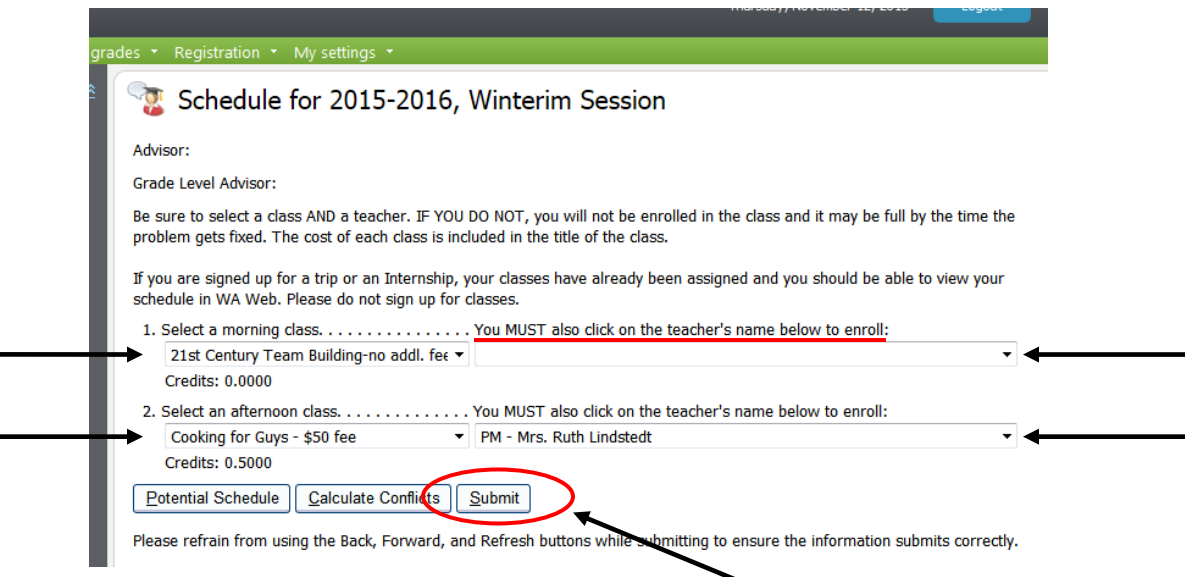

5. **Click** *Submit* at the bottom of the screen after you've chosen your class(es) AND confirmed your teacher(s).

> **If errors are found, an explanation will appear in red. You must correct these errors before you will be allowed to submit your chosen schedule.**

6. **Review your course(s). Total credits** should be **1.0000**. *If the total is less than 1.0000, you are not enrolled in one or more courses.*

In the example below, **Cooking for Guys** is complete, but, **21st Century Team Building** is **incomplete** because the teacher was not confirmed (notice *the Teacher portion is blank and the Total Credits is not 1.000.)* 

*To correct this error***, select Edit Registration and repeat steps 4-6.**

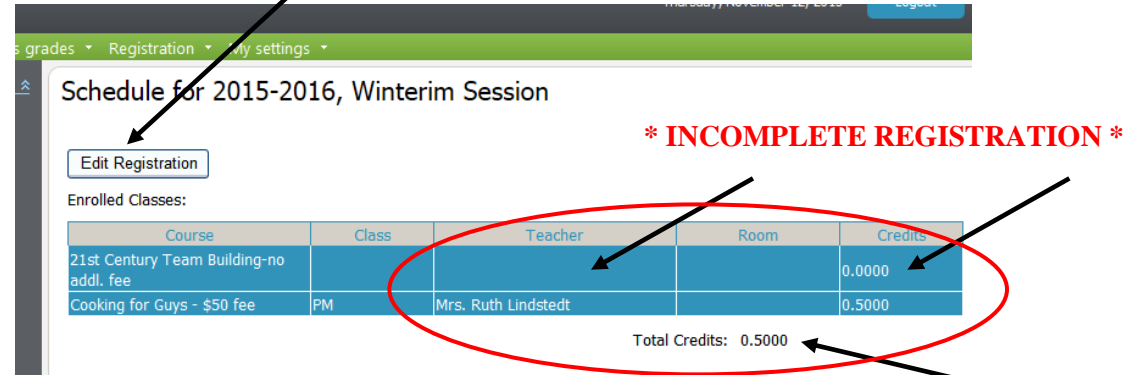

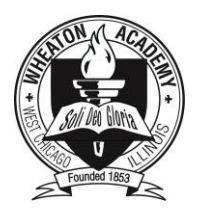

7. **Print** out your Winterim schedule from your WA Web account for your records.

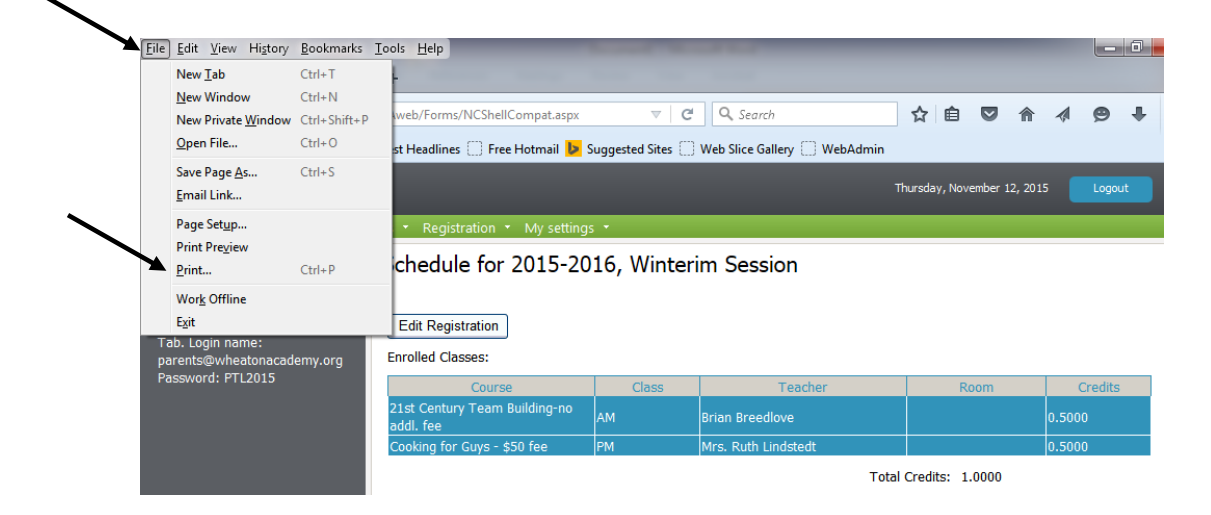

#### **Winterim Enrollment Questions**?

Please contact Mrs. Tiemens [\(ktiemens@wheatonacademy.org\)](mailto:acase@wheatonacademy.org) 630-562-7534

#### **Winterim Course Questions**?

Please contact Mrs. Heavey [\(aheavey@wheatonacademy.org\)](mailto:aheavey@wheatonacademy.org) 630-562-7569